# インターネットサービス簡単マニュアル

~インターネットサービスを活用すると、こんなことができます~

○新着案内配信サービスを令和 6 年 3 月から開始します。

〇貸出中の資料の予約ができます。※ご自宅のパソコンやスマートフォン、館内 OPAC(検索機)

○アドレスを登録して、予約資料連絡がメールで受け取れます。

○利用状況参照で貸出状況、予約状況、予約取消の状況がわかります。

○「ブックリスト」機能を使って、借りた本の履歴、読みたい本、今読んでいる本を記録できます。

### パスワードの発行と変更

インターネットサービスをご利用になるには、図書館の利用カードとパスワードの発行が必要です。

すでに図書館の利用カードをお持ちの方は「変更届」に必要事項を記入の上、サービスデスクまでお持 ちください。

初期パスワードは利用カードの下 4 桁となっています。必ず変更してお使いください。

(ログイン後、利用者メニューのユーザー設定から変更できます。)

### ログイン・メールアドレスの登録

まずは、ご自身のページにログインして利用状況を確認してみましょう。

- ① ご自宅のパソコンやスマートフォンで、美浜町図書館を検索してホームページを開きます。
- ② 図書館ホームページ内【利用状況確認】をクリック。 ▲ ログインはこちら の中の ログイン を選択。

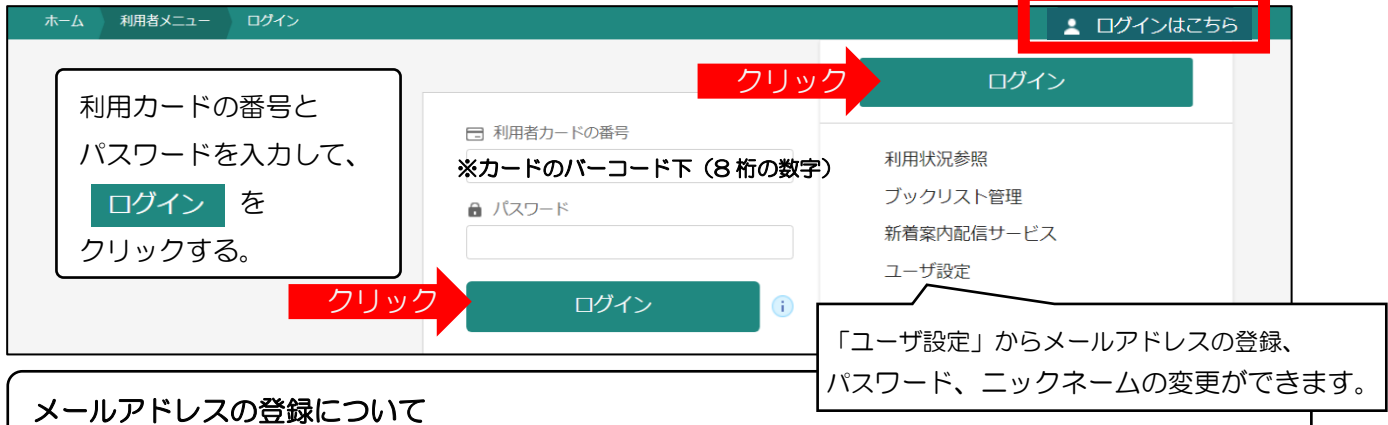

- ・ホームページから予約する場合は、必ずメールアドレスの登録が必要です。
- ・館内 OPAC(検索機)の【利用状況参照】画面からも、利用状況の確認やメールアドレスの登録 ができます(館内 OPAC からはメールアドレスの登録がなくても予約できます)。

### 予約

- ① ログイン後、【資料検索】から資料検索を行います。
- ② 「貸出中」の資料の 予約 をクリックします。
- ③ 【電話/メール連絡/連絡不要】から連絡方法を選び 予約 をクリック。
- ④ 予約情報の確認画面が出たら | 送信 | をクリック (予約完了)

・予約した資料が貸し出し可能になるまで時間がかかる場合があります。また、貸し出しが出来な い場合がありますので、あらかじめご了承ください。

・予約資料が貸し出せるようになってから、図書館からご連絡いたします。

#### 予約取消

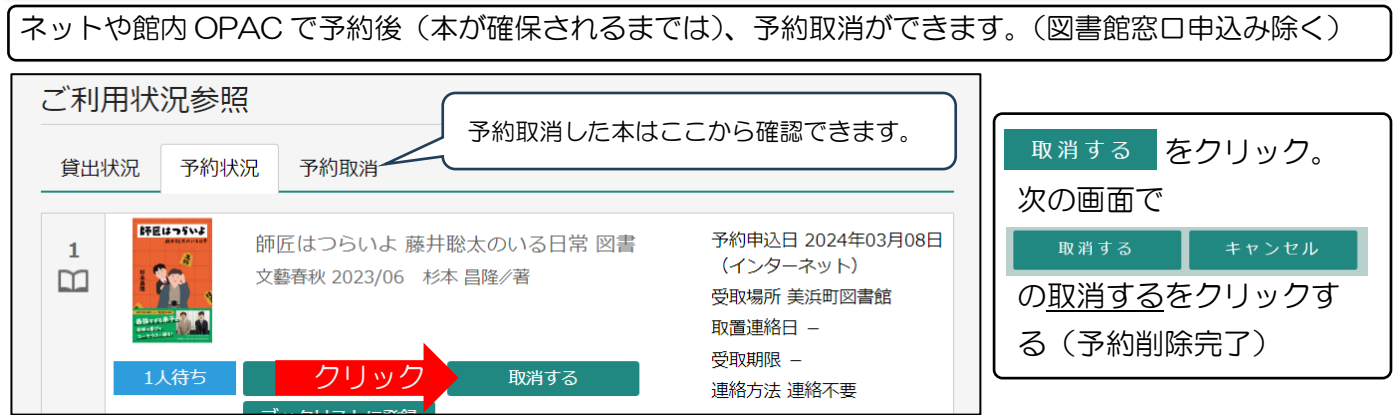

## 【ブックリスト管理】機能の手順書

インターネットで蔵書検索した資料を、ウェブ上で自分だけの本棚として保存することができるサービ スです。図書館で借りた本を記録として残したり、これから読みたい本を登録したりすることができ、 とても便利な機能です。読書ノートのようにして、ぜひご活用ください。

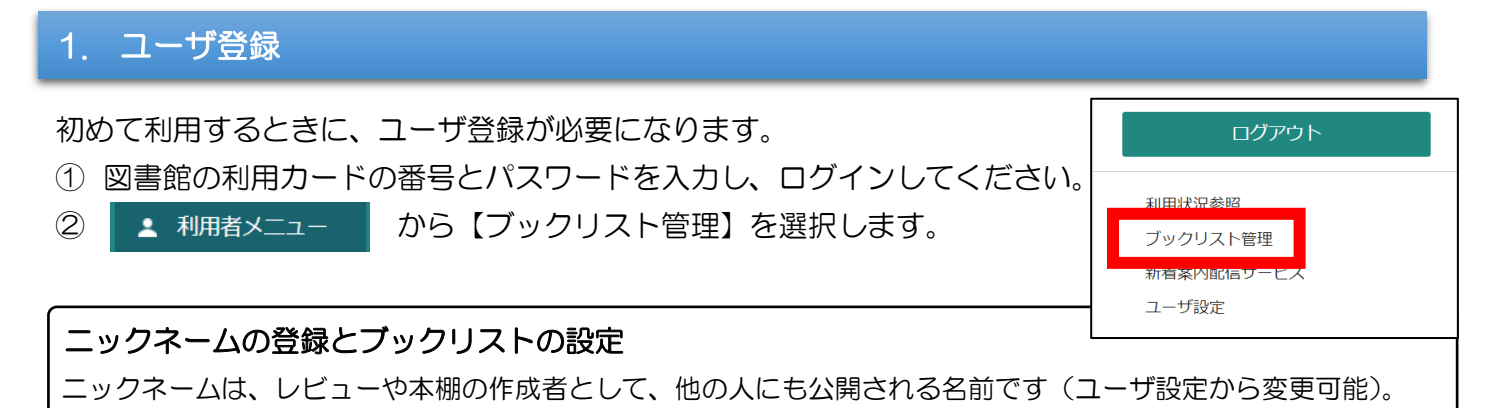

- ③ ニックネームを入力し、 チェック をクリックする。
- ④ 規約を必ずお読みいただき、「以上の規約に同意して登録します。」にチェックを入れ、【登録する】を クリックする。(登録完了)

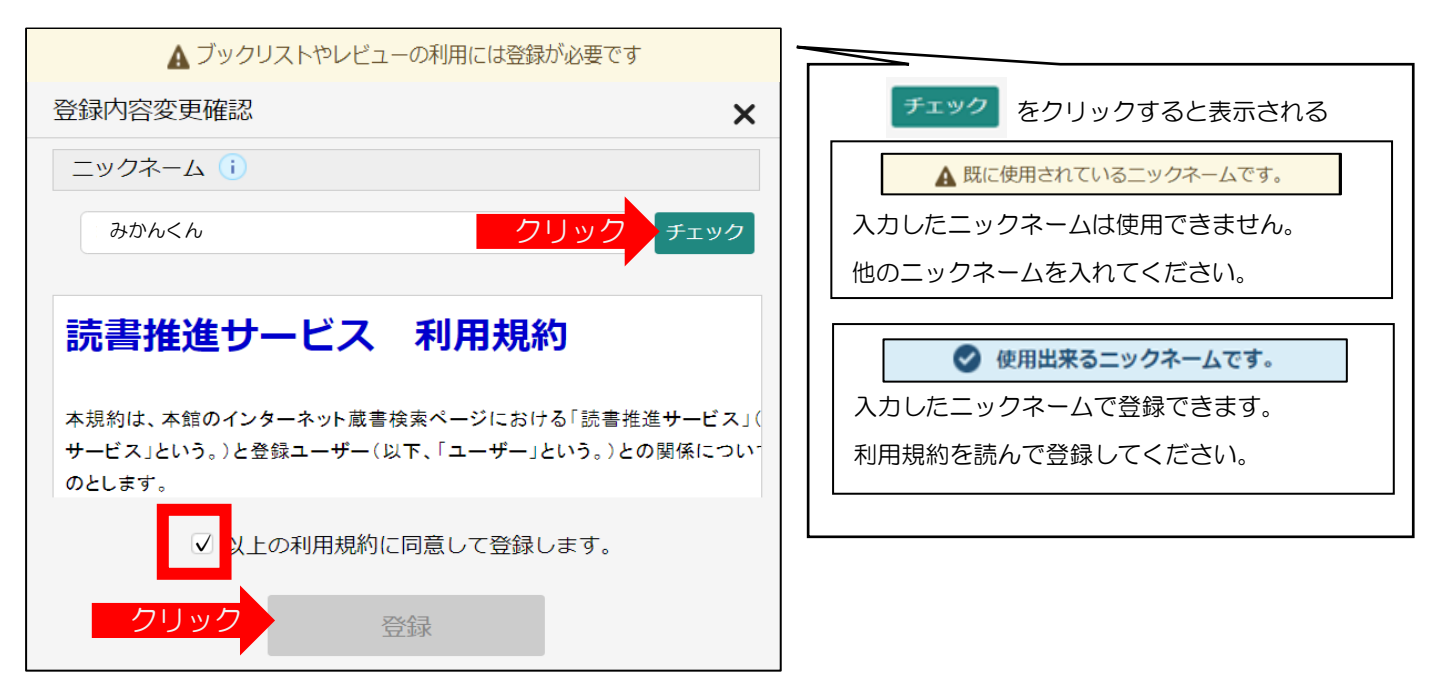

### 2. ブックリスト登録(貸出履歴を残す方法)

- ① 資料を検索します。
- ② 検索結果画面に表示されている ブックリストに登録 をクリックします。

【読みたい】【今読んでる】【読了】のいずれかを選択して、読書状況がわかるようにしておきましょう。

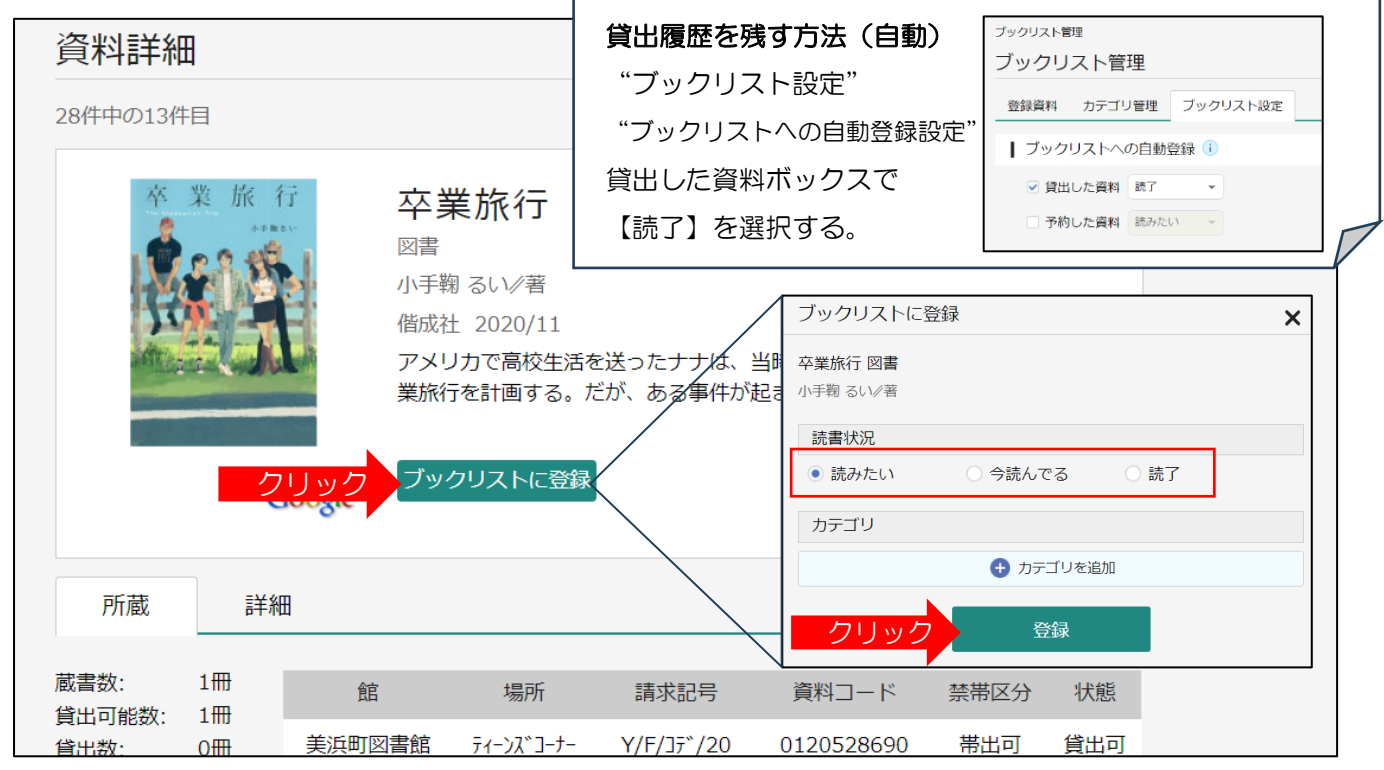

### 3. カテゴリ管理・登録

① 画面の ▲ 利睹メニュー カら【ブックリスト管理】を選択し、【カテゴリ管理】画面の ■ 追加 ■ を クリック。

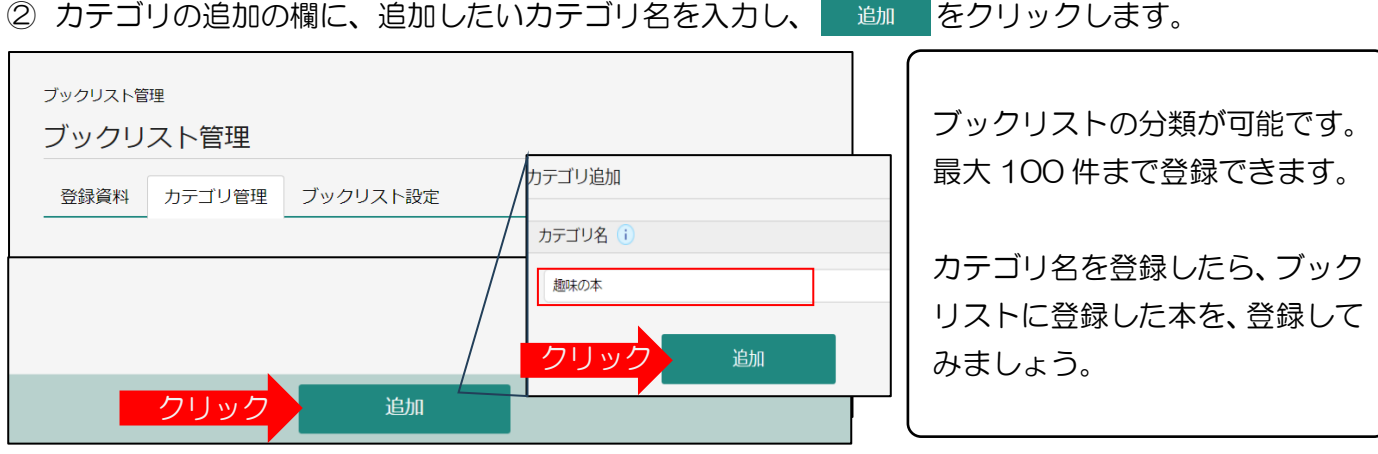

#### ブックリストの公開(ブックリスト設定)

「ブックリストを他の人にも公開する」に設定すると、他の人もあなたのブックリストの内容が参照できま す(URL を自動作成)。ブックリストを非公開にすると、他の人はあなたのブックリストの参照はできま せん。ブックリストの公開/非公開は、後から変更可能です。

## 新着案内配信サービス

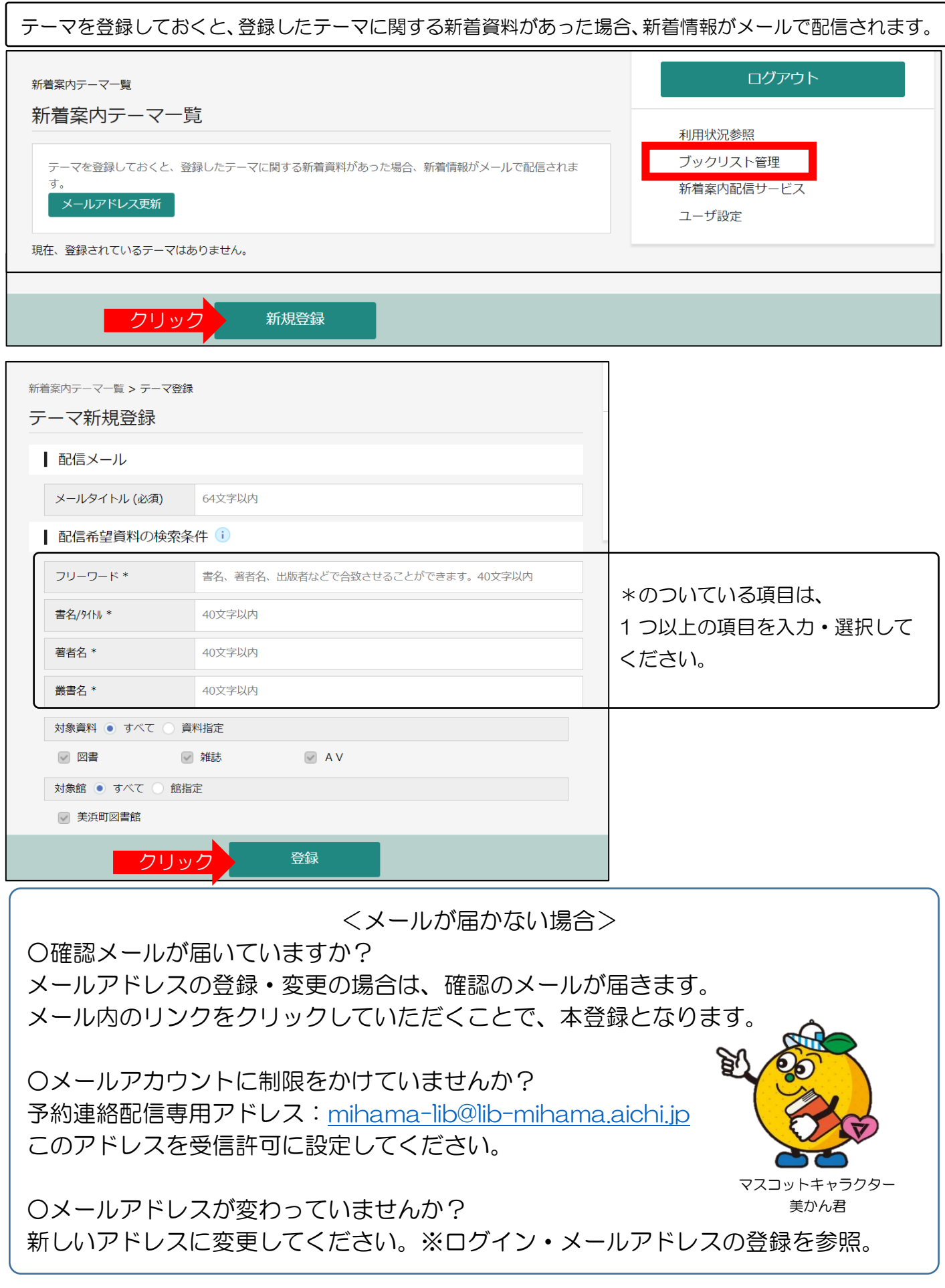